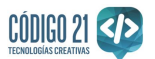

# **Primeros pasos con Scratch y LEGO WeDo.**

LEGO Education WeDo es un material de robótica con el que los más jóvenes se divierten y aprenden construyendo modelos, programando sus acciones y, en definitiva, iniciándose en la robótica.

LEGO WeDo se puede utilizar con Scratch, lenguaje de programación que posibilita la creación de historias y actividades interactivas, contribuyendo a la comprensión de la tecnología.

Scratch tiene una [versión](https://scratch.mit.edu/) online, a la cuál se accede desde el navegador, y una [versión](https://scratch.mit.edu/scratch2download/) [offline,](https://scratch.mit.edu/scratch2download/) que se instala en nuestro equipo informático. Veámos cómo se configura el Kit de Lego WeDo para que Scratch lo reconozca y controle.

# **Configuración de Scratch para Lego WeDo versión OFFLINE.**

Algunas ventajas de utilizar la versión offline de Scratch son que se puede trabajar sin conexión a Internet, que los alumnos no necesitan introducir usuario y contraseña, y que se configura y se accede más fácilmente a la extensión de Lego Wedo. Por contra, son bastante frecuentes las actualizaciones del programa, siendo una molestia, por ejemplo, para equipos congelados.

### **1. Instalación del editor offline de Scratch 2.**

Se accede a la página web [https://scratch.mit.edu/scratch2download/.](https://scratch.mit.edu/scratch2download/) Primero se instala el

software Adobe Air, paso 1, y luego el editor offline de Scratch, paso 2. El paso 3 es opcional, son recursos para trabajar con el editor.

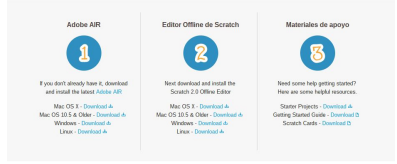

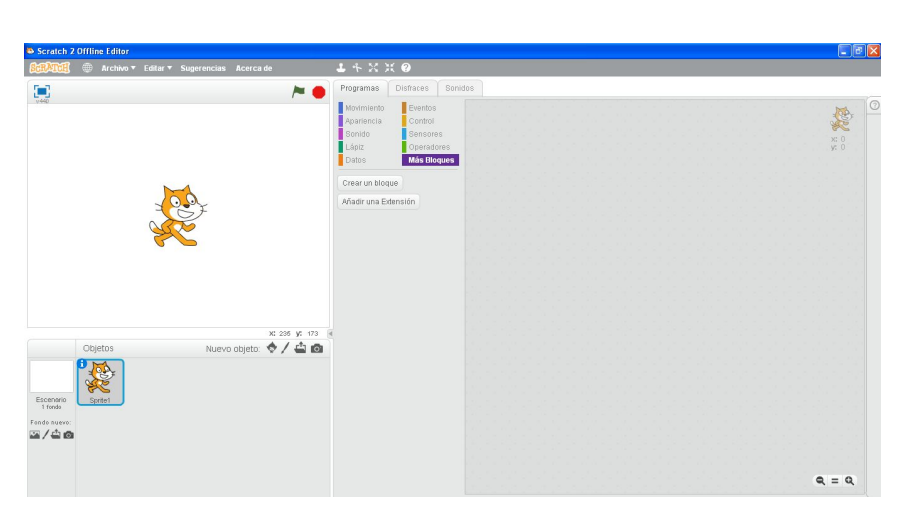

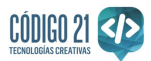

### **2. Configuración de Scratch para que reconozca el Lego Wedo.**

Una vez abierta la aplicación de Scratch, en el panel central, hacemos click en la categoría "Más Bloques" y en "Añadir una Extensión".

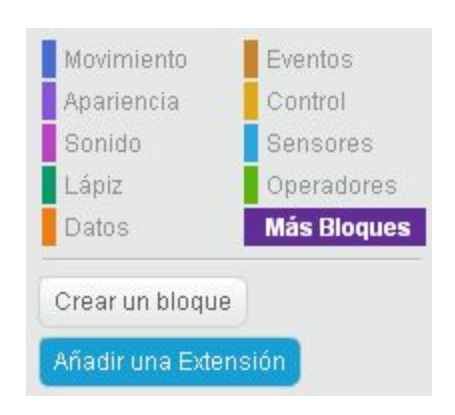

Aparecerá la extensión de "LEGO WeDo".

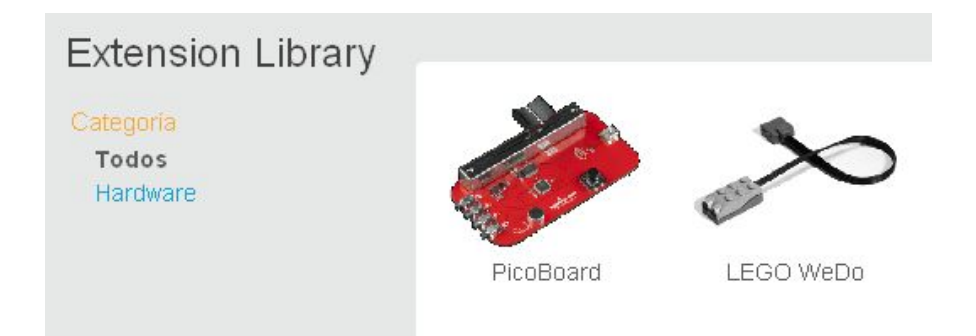

La ejecutamos y los bloques para controlar los modelos de Lego Wedo se añadirán en la categoría "Más Bloques".

A la derecha del nombre de la extensión, LEGO WeDo, aparecerá una luz amarilla que significa que el dispositivo no está conectado o no ha sido detectado. Si conectamos el dispositivo mediante el Hub USB al equipo, la luz pasará a ser verde y ya podremos empezar a programar con Scratch para controlar el LEGO WeDo.

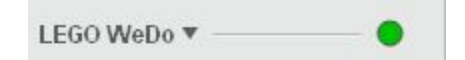

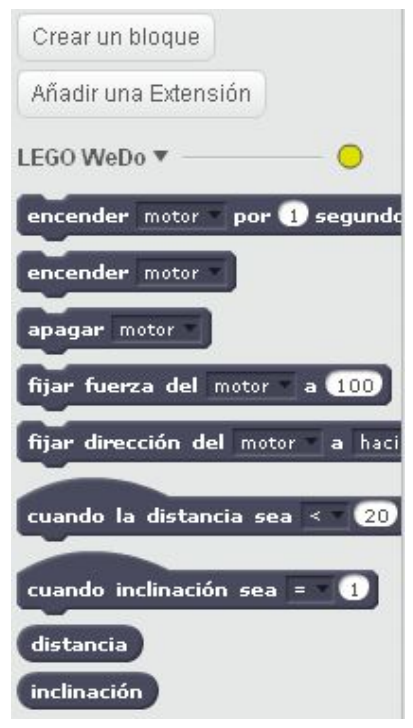

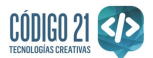

# **Configuración de Scratch para Lego WeDo versión ONLINE.**

La versión online de Scratch es muy cómoda porque no es necesario instalar ningún programa en nuestro ordenador para empezar a trabajar y se puede acceder fácilmente a proyectos que otros usuarios han compartido. Sin embargo, para ingresar en la página de edición y poder crear un nuevo programa es necesario registrarse de forma gratuita para disponer de un usuario y contraseña. Además, para habilitar que la versión online de Scratch pueda trabajar con LEGO WeDo es necesario instalar varios plugins que variarán en función del navegador que utilicemos, y este proceso no siempre es tan sencillo como en la versión offline del editor.

### **1. Ingresar en el editor online de Scratch.**

Entramos en la URL [https://scratch.mit.edu/,](https://scratch.mit.edu/) hacemos click en "Ingresar", introducimos nuestro nombre de usuario y contraseña, seleccionamos la opción "Crear", y aparecerá la pantalla de edición de Scratch.

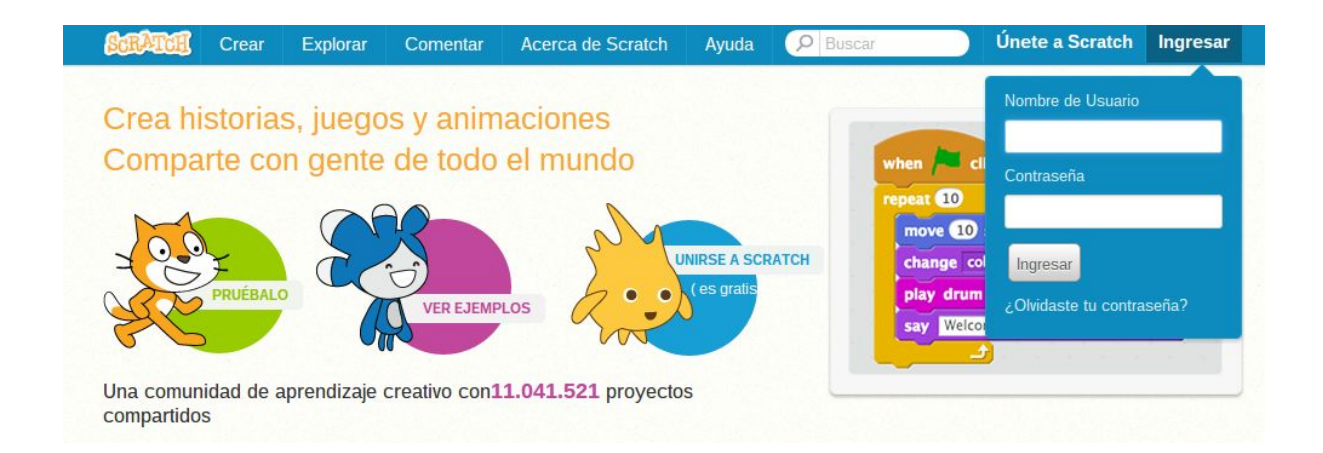

### **2. Configuración de Scratch para que reconozca el Lego Wedo.**

Al igual que en la versión offline de Scratch, entramos en la categoría "Más Bloques", hacemos click en el botón "Añadir una extensión", seleccionamos "LEGO WeDo" y, por último, pulsamos en "OK".

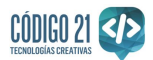

Nos aparecerá una ventana de aviso, "Extension problem", en la que nos indican que en el panel de la derecha se especifica qué plugins hay que instalar depediendo del navegador que estemos utilizando y del sistema operativo de nuestro equipo.

#### **Extension Problem**

See the Tips window (on the right) to install the plug-in and get the extension working.

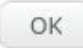

En el supuesto de utilizar un navegador de Internet distinto de Google Chrome, hay que instalar el [siguiente](https://cdn.scratch.mit.edu/scratchr2/static/__57b2a677d3c2e18f3d651f9b2bd3511d__/ext/ScratchDevicePlugin.msi) plugin para sistemas [Windows](https://cdn.scratch.mit.edu/scratchr2/static/__57b2a677d3c2e18f3d651f9b2bd3511d__/ext/ScratchDevicePlugin.msi) y éste [para](https://cdn.scratch.mit.edu/scratchr2/static/__57b2a677d3c2e18f3d651f9b2bd3511d__/ext/ScratchDevicePlugin.dmg) Mac.

Si utilizamos Google Chrome debemos instalar dos plugins:

- Para Windows: *plugin de [Chrome](https://cdn.scratch.mit.edu/scratchr2/static/__57b2a677d3c2e18f3d651f9b2bd3511d__/ext/ScratchDevicePluginChrome.msi) y plugin* [helper](https://chrome.google.com/webstore/detail/scratch-device-plugin-hel/clmabinlolakdafkoajkfjjengcdmnpm).

- Para Mac: plugin de [Chrome](https://cdn.scratch.mit.edu/scratchr2/static/__57b2a677d3c2e18f3d651f9b2bd3511d__/ext/ScratchDevicePluginChrome.dmg) y plugin [helper.](https://chrome.google.com/webstore/detail/scratch-device-plugin-hel/clmabinlolakdafkoajkfjjengcdmnpm)

Los enlaces pueden cambiar, por tanto se recomienda seguir los del panel.

#### **EXTENSIONES**

Extensions allow you to connect to hardware devices or web services. To add an extension, go to the More Blocks palette.

#### **IMPORTANT: Install the Plug-In**

You'll need to install a plugin to use Scratch with a hardware device. Choose the plugin to download based on your computer and the web browser you use for Scratch. If you use a browser other than Chrome, choose one of these two options:

- · Windows (other browsers)
- Mac (other browsers)

If you use the browser Chrome, you will need to download and install two pieces of software:

- Windows (Chrome) and helper here
- Mac (Chrome) and helper here

You will need administrator access on your computer to install the plugin.

**Status: Hardware Devices** 

**I FGO WeDo y** 

Si todo ha ido bien, conectaremos nuestro LEGO WeDo, la luz se pondrá en verde y los bloques específicos de Lego WeDo se añadirán en la categoría "Más Bloques".

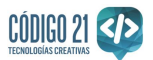

# **Programar el modelo del caimán hambriento.**

En la sección de Recursos de Código 21 hay un ejemplo de modelo de construción con LEGO WeDo, en concreto se propone el ["Montaje](http://codigo21.educacion.navarra.es/recursos/montaje-de-un-caiman-con-lego-wedo/) de un caimán con Lego WeDo". Vamos a ver cómo podríamos programar Scratch para que nuestro caimán hambriento cierre la boca varias veces cuando sienta la presencia de cualquier objeto.

Recordemos que nuestro caimán tiene instalado un motor y un sensor de movimiento.

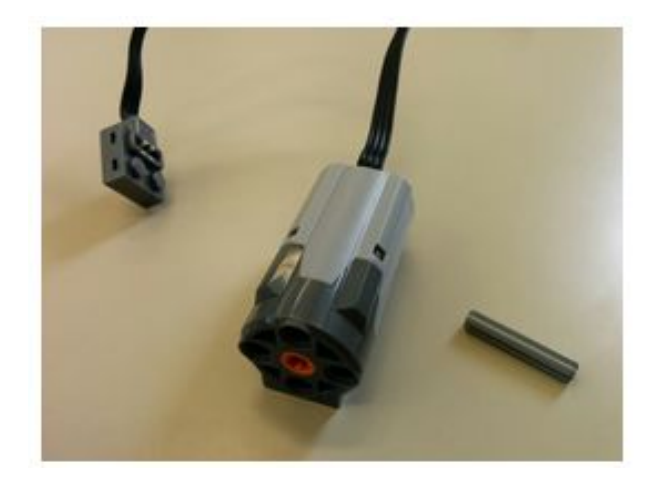

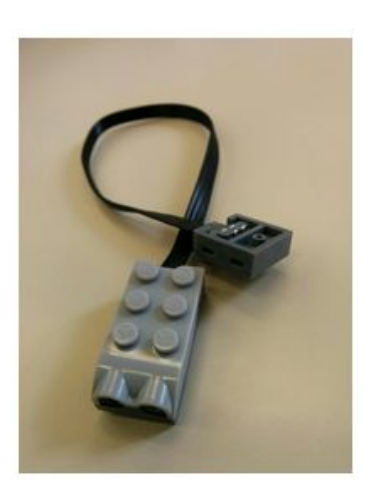

En este ejemplo se van a utilizar 3 bloques específicos de LEGO WeDo, cuyas funciones son las siguientes:

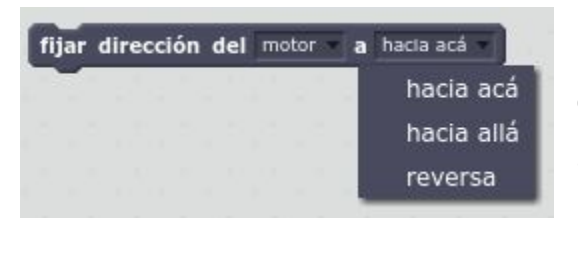

por **O** segundos

encender motor

Permite mover el motor en el sentido de las agujas del reloj ("*hacia acá*"), en el otro sentido ("*hacia allá*") y en sentido contrario al indicado en la última instrucción ("*reversa*").

Enciende el motor por un tiempo determinado.

distancia Variable que controla el sensor de movimiento, en este caso, instalado en la boca del caimán.

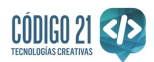

Utilizando además bloques de la categoría de "Eventos", "Control", "Sonido" y "Operadores", el programa podría ser el siguiente:

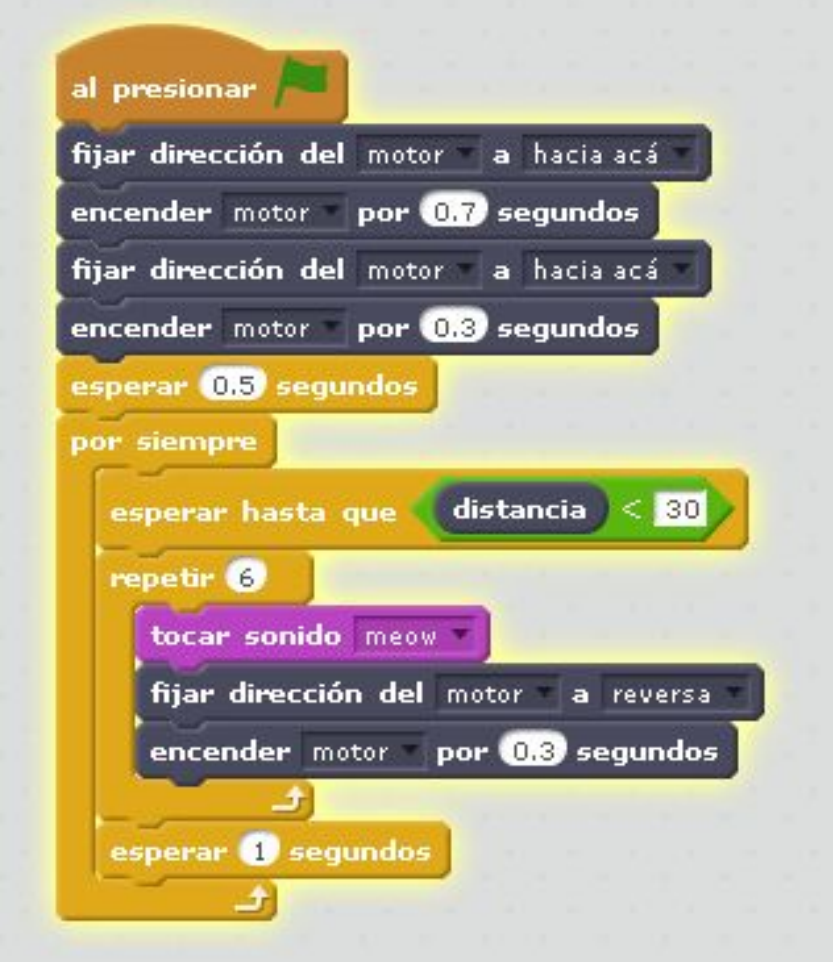

Este programa está [compartido](https://scratch.mit.edu/projects/82780984/) por Código 21 en el siguiente enlace.